# **Guide d'utilisation de Mon Parcours**

# **ACCÈS**

#### Page web

Retrouver les 3 premiers modules sur l[a page web du Services des ressources humaines,](https://www.usherbrooke.ca/personnel/rh/bienvenue) afin notamment de permettre l'activation de votre code d'identification personnelle (CIP), qui vous permettra par la suite d'accéder à l'ensemble de Mon parcours UdeS sur notre plateforme Moodle.

 $\begin{array}{c} \hline \end{array}$ 

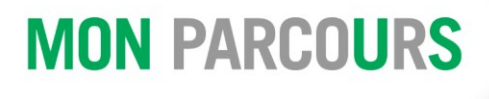

#### Moodle

Retrouvez sur Moodle l'intégralité des modules de Mon Parcours, incluant les 3 premiers modules.

À quel endroit y accéder pour une première fois (il faut avoir activé votre CIP au préalable) :

- 1) À partir de l[a page web du Services des ressources humaines](https://www.usherbrooke.ca/personnel/rh/bienvenue)
	- a. Puis, sélectionner votre corps d'emploi
	- b. Et cliquer sur la vignette « poursuivre sur Moodle »

#### Accès rapide :

Une fois que vous aurez accédez à Mon Parcours sur Moodle, vous pouvez ;

- 1. Ajouter ce site à vos favoris
- 2. Accéder à partir de la [page web UdeS,](https://www.usherbrooke.ca/) en recherchant Moodle dans le moteur de recherche <sup>2</sup>
- 3. Accéder à partir de la [page web UdeS,](https://www.usherbrooke.ca/) dans la section Outils de la barre de navigation supérieure, puis en sélectionnant Moodle du menu déroulant au coin supérieur gauche.

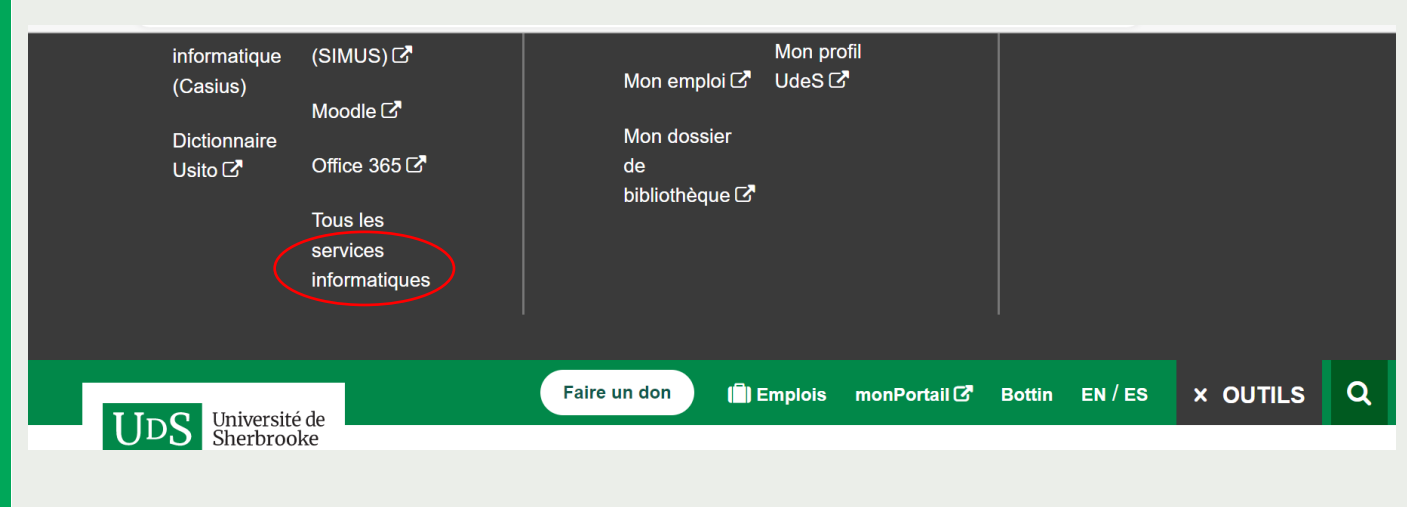

## **FONCTIONNEMENT**

#### **Contenus**

Le contenu de Mon Parcours est divisé en 4 grandes sections et a été conçu afin que vous puissiez consulter les contenus selon vos besoins et votre expérience. Ainsi, aucun module n'est prérequis à un autre.

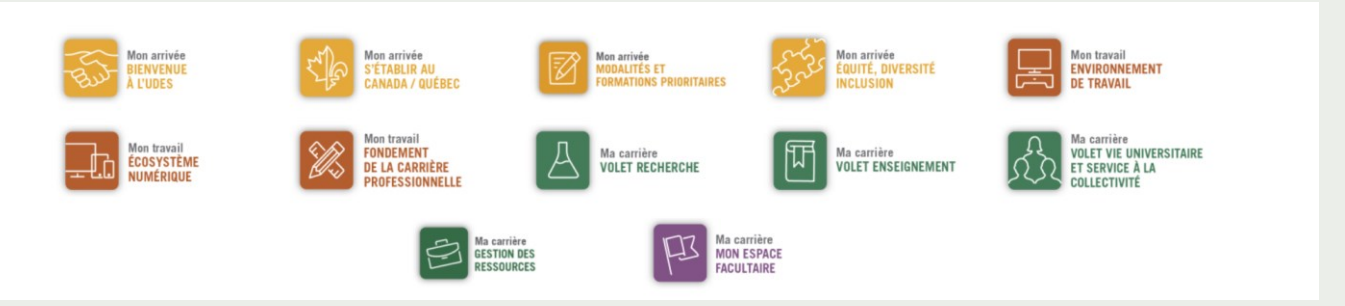

*\*\*\*La disponibilité des modules et des sections varie selon votre corps d'emploi\*\*\**

- 1) Mon Arrivée | Caractérisé par la couleur jaune | Correspond à votre pré-intégration et présente des contenus pour bien préparer votre arrivée à l'UdeS. Les modules sont :
	- a. Bienvenue à l'UdeS
	- b. S'établir au Canada / Québec (ou s'établir près de l'UdeS)
	- c. Modalités et formations prioritaires
	- d. Équité diversité inclusion
- 2) Mon travail | Caractérisé par la couleur orange | Correspond à votre accueil et présente des contenus accompagnant vos premiers jours et premières semaines de travail. Les modules sont :
	- a. Environnement de travail
	- b. Écosystème numérique
	- c. Fondement de la carrière professorale
- 3) Ma carrière | Caractérisé par la couleur verte | Correspond à votre intégration et présente des contenus accompagnant les semaines et mois suivant votre arrivée. Les modules sont :
	- a. Volet recherche
	- b. Volet enseignement
	- c. Volet vie universitaire et service à la collectivité
	- d. Gestion des ressources
- 4) Mon Espace facultaire | Caractérisé par la couleur violette | Présente du contenu personnalisé selon votre ou vos Faculté.s d'appartenance.s. Ce module peut être consulté dès votre pré-intégration.

### **NAVIGATION**

#### Consultation d'un module

- Retrouver au haut de chacun des modules le ou les objectifs poursuivis par ce module, ainsi qu'une introduction sur le sujet dont il est question.
- Utiliser la flèche verte pour ouvrir et fermer chacune des sections présentées dans les modules.

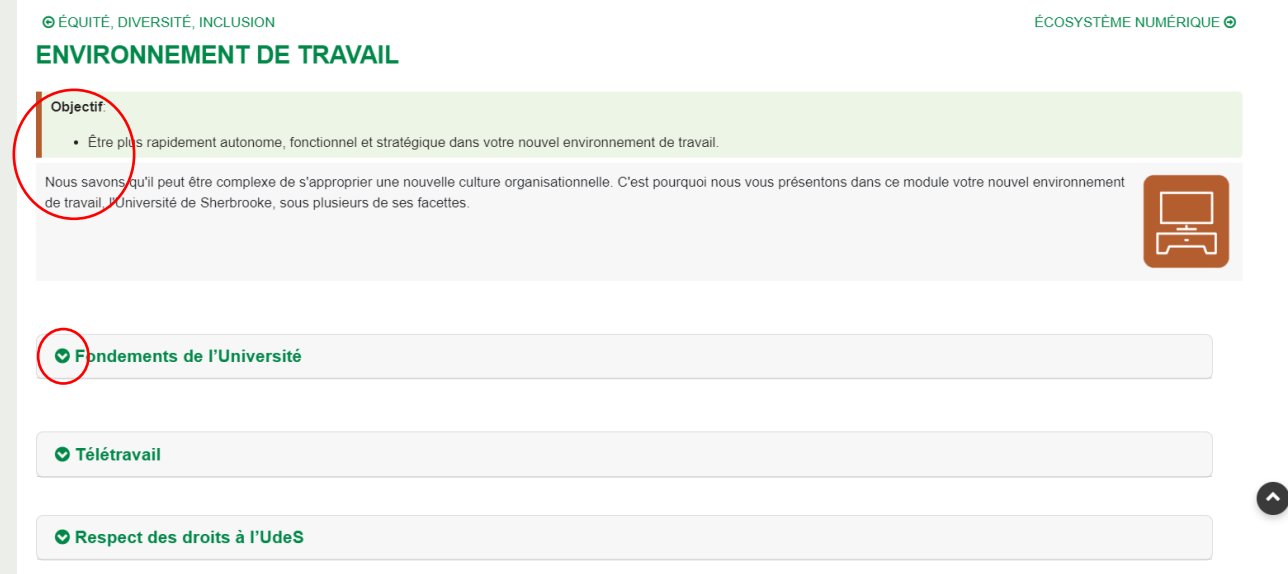

#### Sortir d'un module et/ou passer au module suivant

- Retourner à la page d'accueil de Mon parcours en sélectionnant au coin supérieur droit « page d'accueil du cours ».
- Passer au module suivant en appuyant sur la flèche verte au coin supérieur droit.

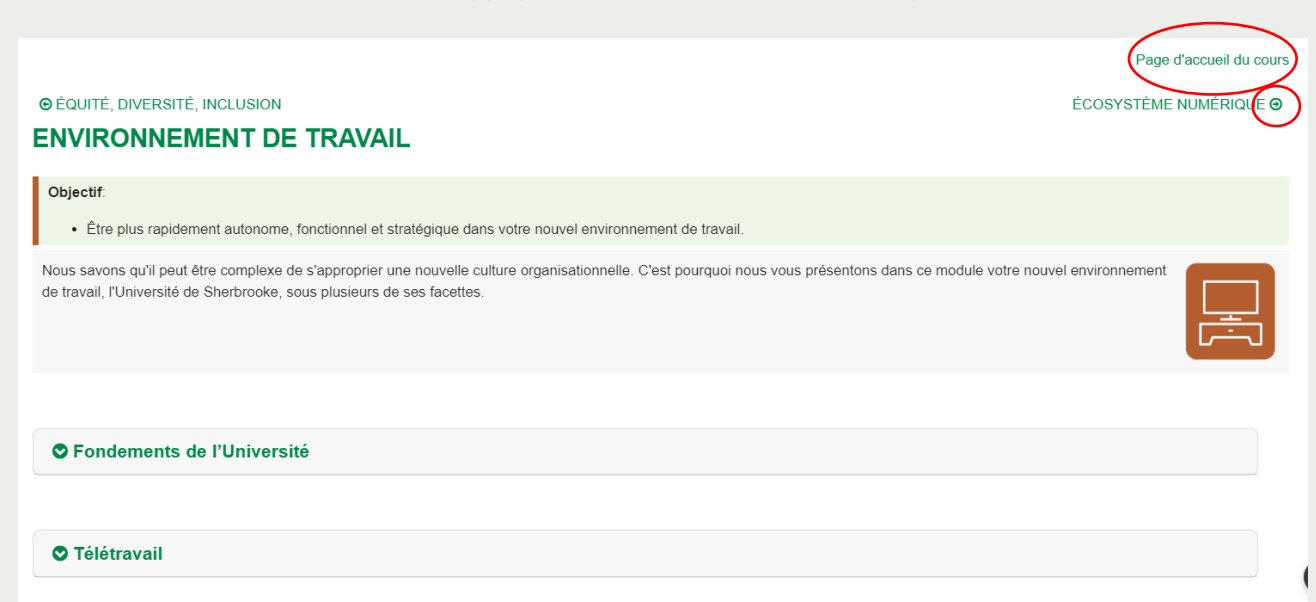

### **NAVIGATION**

#### Consultation « Table des matières et liste des tâches »

- Vous trouverez la section « Liste des tâches » dans le Module Bienvenue à l'UdeS.
- Cette section est pour vous uniquement. Elle vous permet de visualiser l'ensemble des contenus proposés et de réaliser par vous-même, si vous le souhaitez, votre progression d'achèvement.
- Il vous suffit de cocher les cases correspondants aux activités réalisées afin de suivre votre progression.
- Vous pouvez y venir et modifier autant de fois que désiré.
- Cette liste s'autoenregistre afin de préserver vos modifications.
- Pour sortir de cette section et revenir au menu principal, cliquer sur le numéro du cours au haut de la page sur votre gauche.

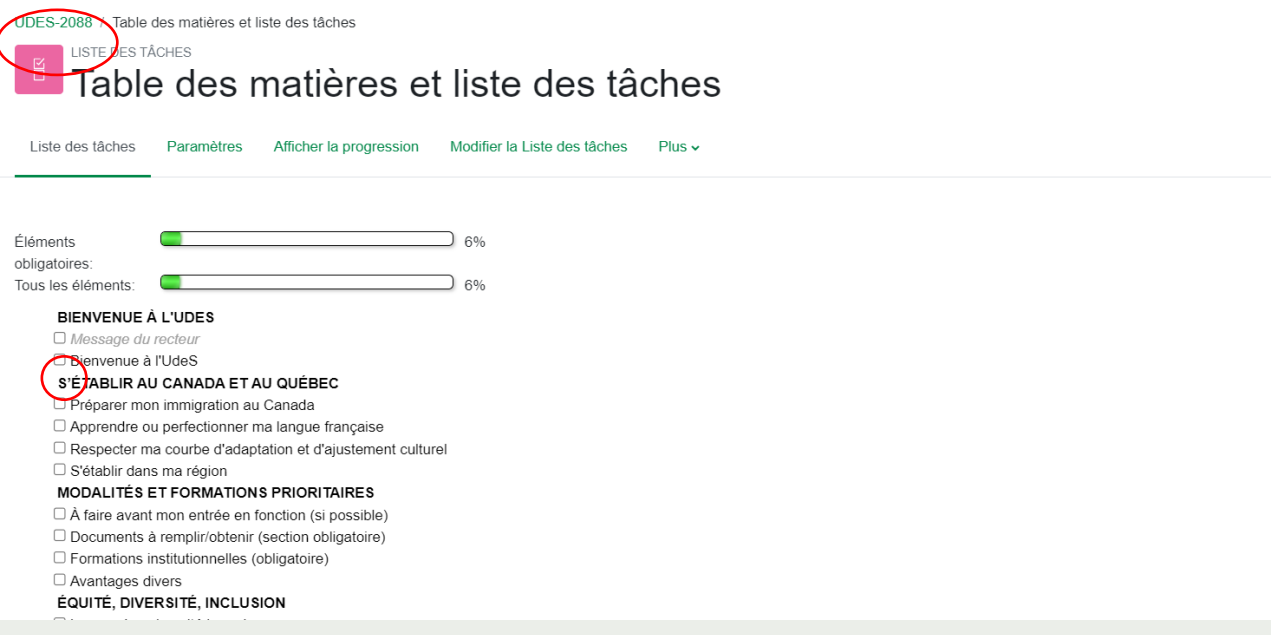

### **NAVIGATION**

#### Consultation « Émettre un commentaire ou signaler un problème »

- Cette section vous permet d'émettre un commentaire sur Mon Parcours dans une perspective d'amélioration continue et de signaler un problème.
- Appuyer sur « Émettre un commentaire ou signaler un problème »

#### **O** S'établir dans ma région

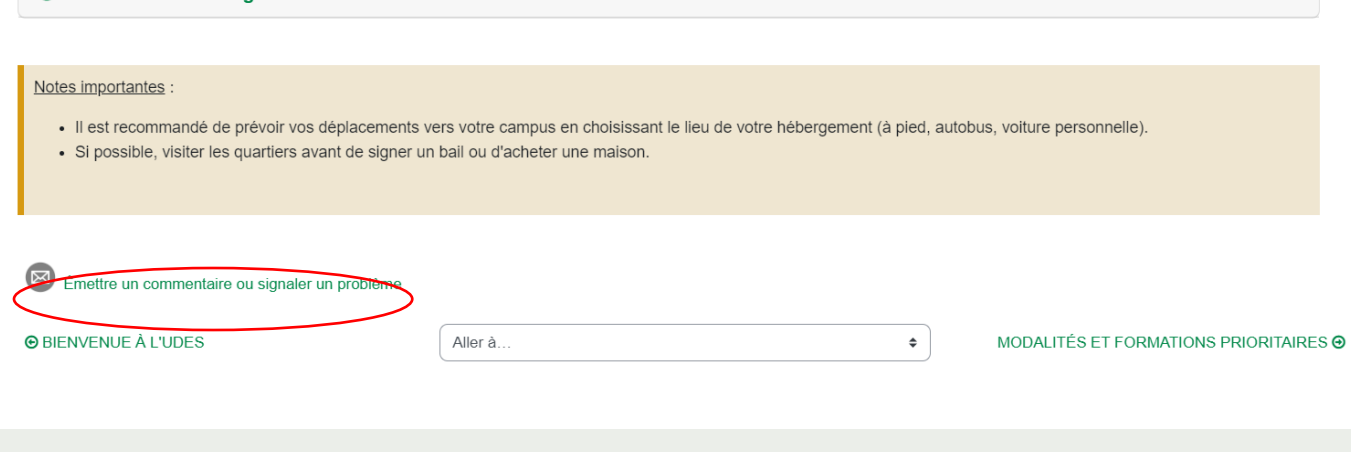

- Une fenêtre Outlook s'ouvrira afin de vous permettre d'envoyer vos commentaires à l'adresse [monparcours@usherbrooke.ca.](mailto:monparcours@usherbrooke.ca)
- L'objet du courriel sera déjà prêt, il ne vous suffira que d'écrire votre message et d'appuyer sur « Envoyer »
- Les problèmes signalés seront traités rapidement. Les commentaires ou suggestions seront lus attentivement et traités ultérieurement.

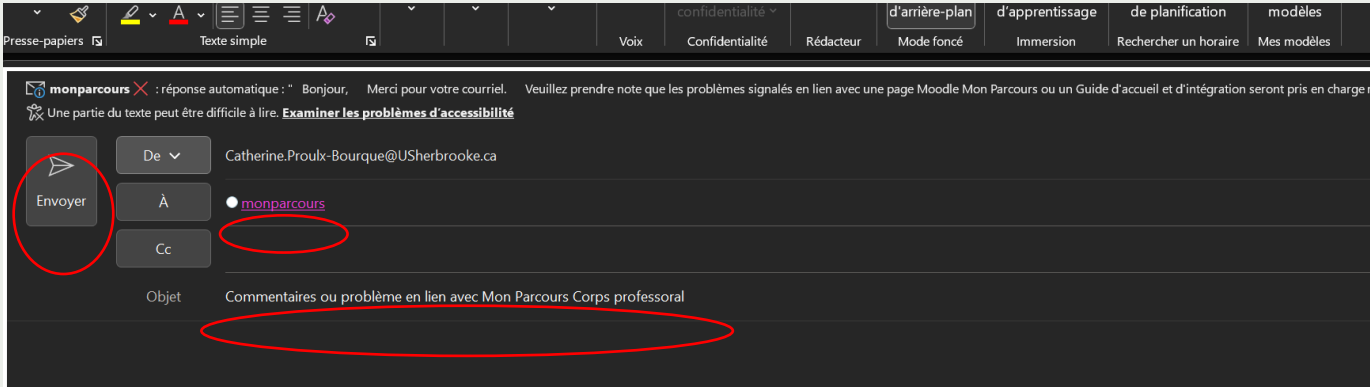

# **REMERCIEMENTS**

Merci aux centaines de personnes professeures, mentors, doyennes, vice-doyennes, directrices et expertes qui ont contribué à la création de Mon Parcours.

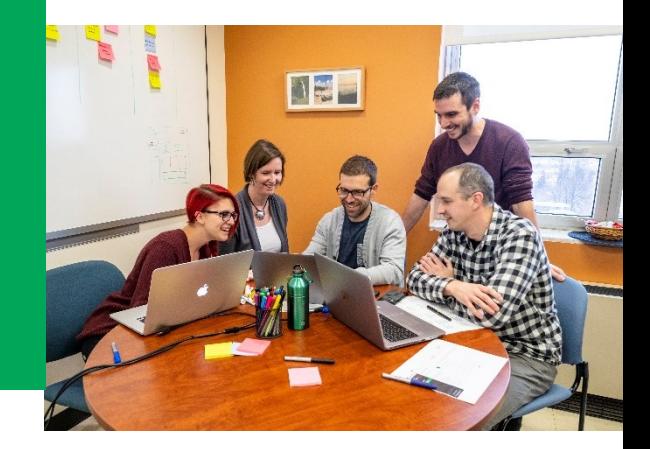

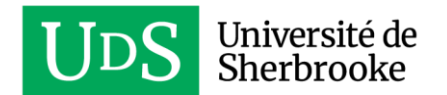